# 关系型数据源-Hadoop-hive数据连接

### 1 概述

Hive是基于Hadoop的一个数据仓库工具,可以将结构化的数据文件映射为一张数据库表,并提供简单的sql查询功能,可以将sql语句转换为MapReduce 任务进行运行。 Hive是建立在 Hadoop 上的数据仓库基础构架。它提供了一系列的工具,可以用来进行数据提取转化加载(ETL),这是一种可以存 任务进行运行。 Hive是建立在 Hadoop 上的数据仓库<br>储、查询和分析存储在 Hadoop 中的大规模数据的机制。

本文介绍如何在smartbi V9.5版本中连接Hadoop-hive数据库。

#### 2 数据连接

### 2.1 配置信息

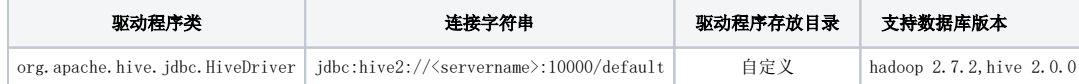

1)连接字符串主要信息说明:

<servername>:数据库的地址,一般可以向数据库管理员获取;

10000:数据库端口。

#### 2)添加自定义驱动方法:

a、首先进入到<Smartbi\_PATH>\Tomcat\bin\dynamicLibraryPath文件夹下,手动添加hadoop\_hive文件夹。

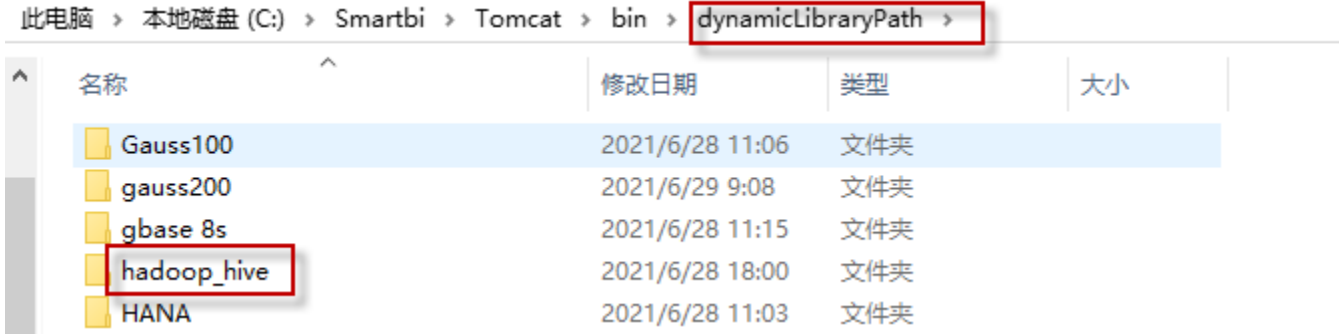

b、然后进入hadoop\_hive文件夹下,将驱动放到该文件夹下(驱动包可以从数据库官网获取或向数据库管理员获取)。

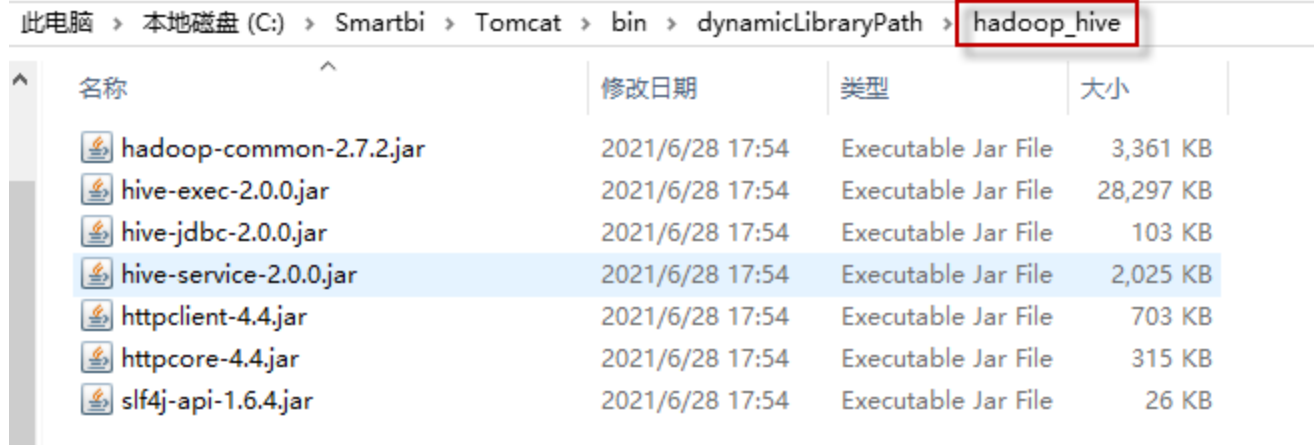

c、最后在数据连接时需要点击自定义选项,选择hadoop\_hive。

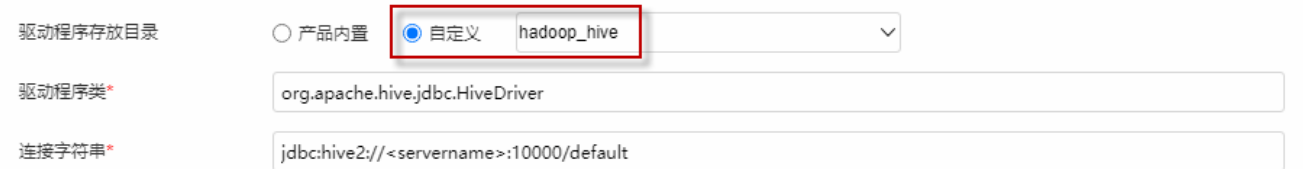

## 2.2 连接步骤

1)登录Smartbi企业报表分析平台,选择 数据连接>关系数据库 ,点击 Hadoop\_Hive 图标进入数据库连接界面。如下图所示:

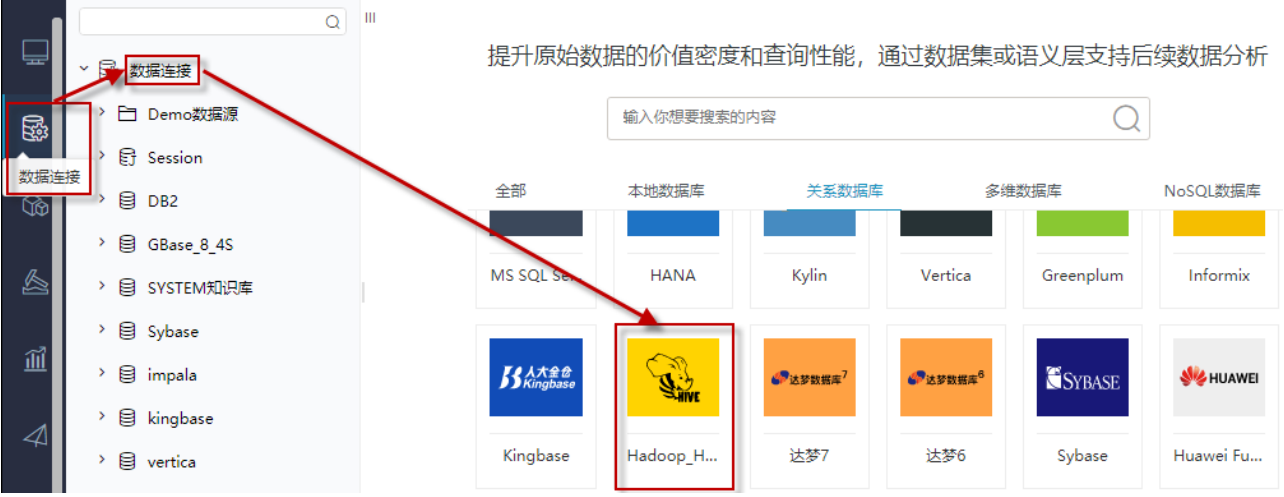

2)根据 2.1章节 提供的配置信息,输入数据库对应的信息。如下图所示:

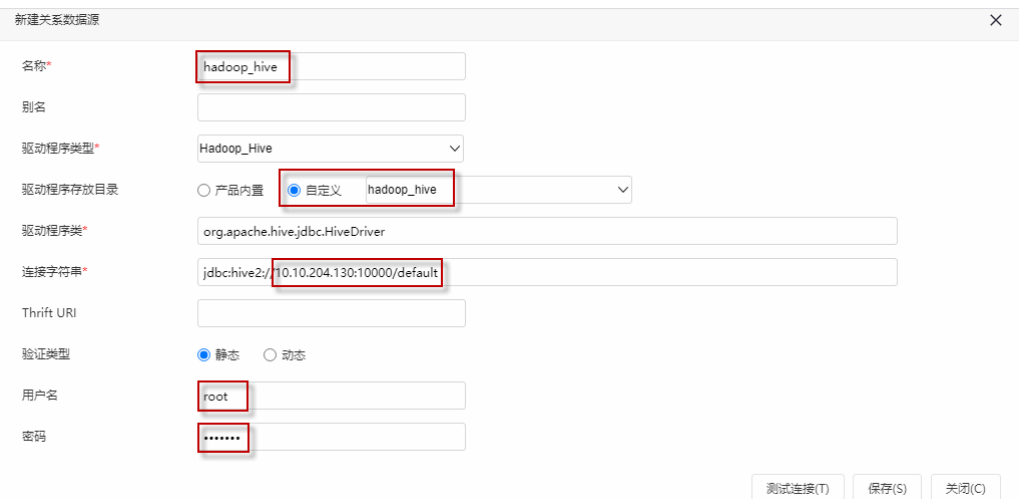

说明:

a、名称是数据连接名称,用户可以自定义,不可为空。

b、用户名和密码是连接字符串中配置的数据库的连接用户名和密码,可为空,一般可以联系数据库管理员获取。

#### 2.3 测试连接

1)信息正确输入后,点击 测试连接 , 若出现如下图的 测试通过 弹出框, 则表示可以成功连接上数据库。如下图所示:

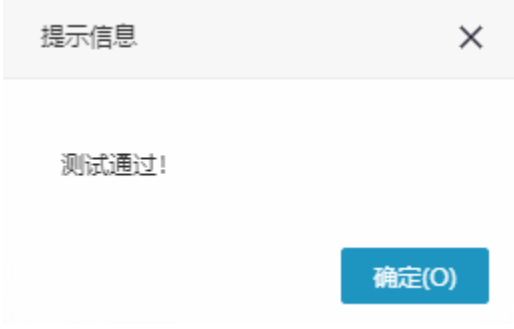

2)测试连接成功后,点击右下角的 保存 按钮,选择数据源的保存位置,保存成功后,该数据连接即添加成功。如下图所示:

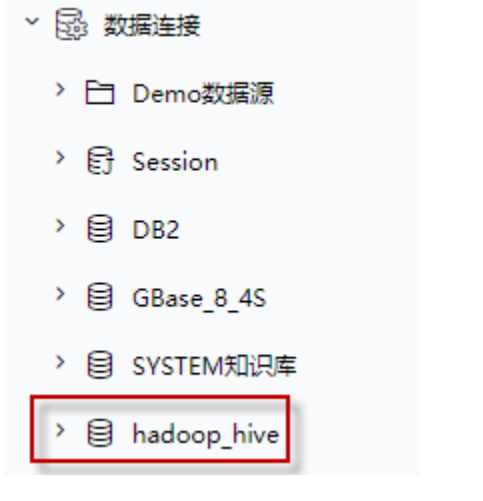

3) 数据库连接成功后,可以参[考快速新建透视分析](https://history.wiki.smartbi.com.cn/pages/viewpage.action?pageId=47490645)、[快速新建即席查询、](https://history.wiki.smartbi.com.cn/pages/viewpage.action?pageId=47490643)[快速新建电子表格、、](https://history.wiki.smartbi.com.cn/pages/viewpage.action?pageId=47490552)等[快速入门使](https://history.wiki.smartbi.com.cn/pages/viewpage.action?pageId=48562202)用方式查看数据。

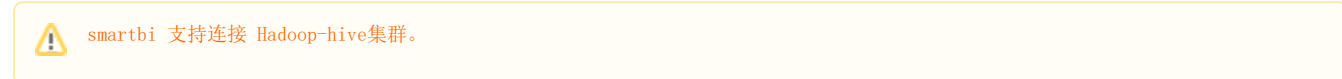